# **JTB申込WEBサイト ~ご利用に際してのガイドライン~** 【参加者様用】 **JTB**申込**WEB**サイト 〜ご利用に際してのガイドライン〜

この度は、JTB申込WEBサイトをご利用 いただきありがとうございます。

JTB申込WEBサイトは、お手持ちのパソ コンやスマートフォンから、インターネット経 由で渡航情報の入力や入力情報の確 認などができるWEBサイトです。

個人メール宛に送られたURLからWEBサイトにアクセス してください。

・JTB申込WEBサイトへアクセスする場合は、 **Google Chrome**、 Mozilla Firefox、 または Safariをご利用ください。

#### **Internet Explorerはご利用できません。**

お気に入りやブックマーク追加は、ログイン後 (下記②以降)のURLを登録してください。

・メール受信設定(迷惑メール設定など)を行って いる場合、【@h.jtb.com】ドメインからメールを受 信できるように設定してください。

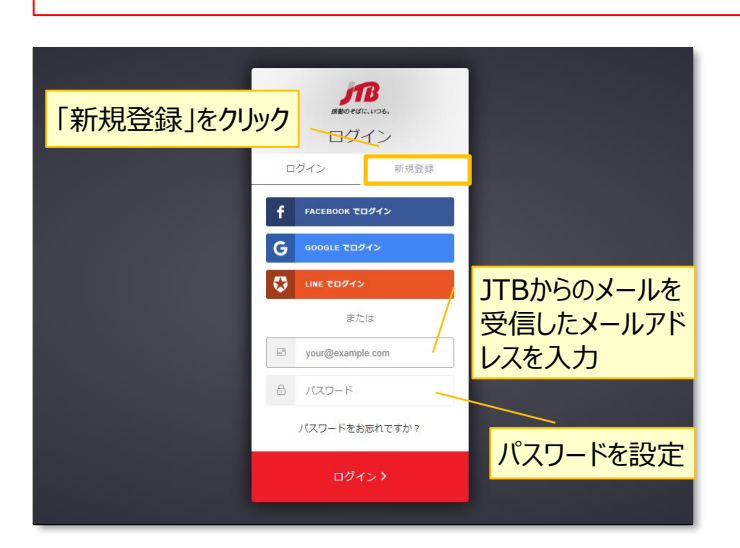

# **①申込WEBサイトへのアクセス**

個人メール宛に送られたURLから申込WEBサイト にアクセスしてください。

アクセス後、左記ログイン画面が表示されますので 「新規登録」を選択後、メールアドレス・パスワードを 入力し「ログイン」をクリックしてください。

ログイン後、入力したメールアドレスに本登録用の メールが届きます。(件名:【JTB】登録の確認) その後、ログインいただき必要事項をご入力ください。

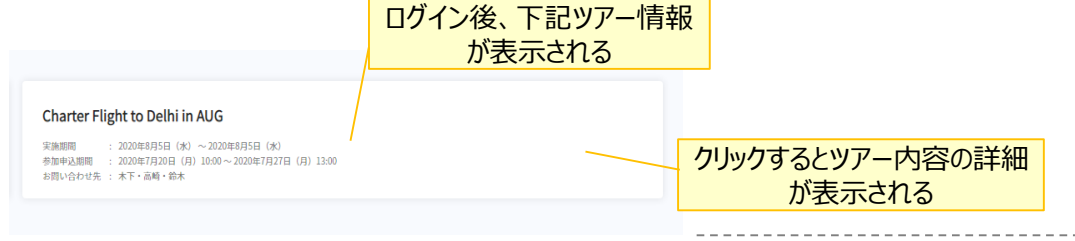

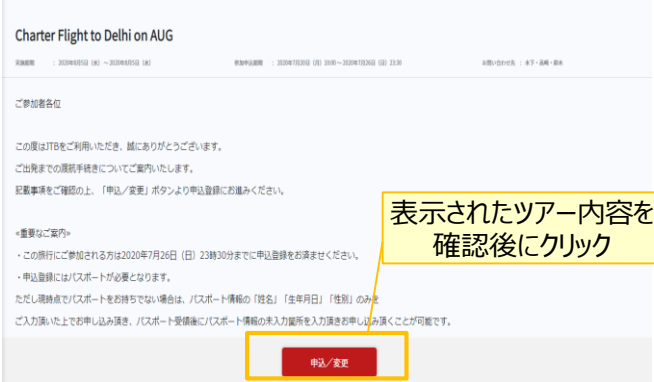

#### **②ツアー内容の詳細表示**

表示されたツアーをクリックすると、お客様にてご登録 いただけるツアーのご出発日やご予定等ツアーの内 容が表示されます。必ずご確認ください。

ページ下部の「申込」ボタンをクリックすると、ツアーに 必要なお客様の情報登録画面に移動します。

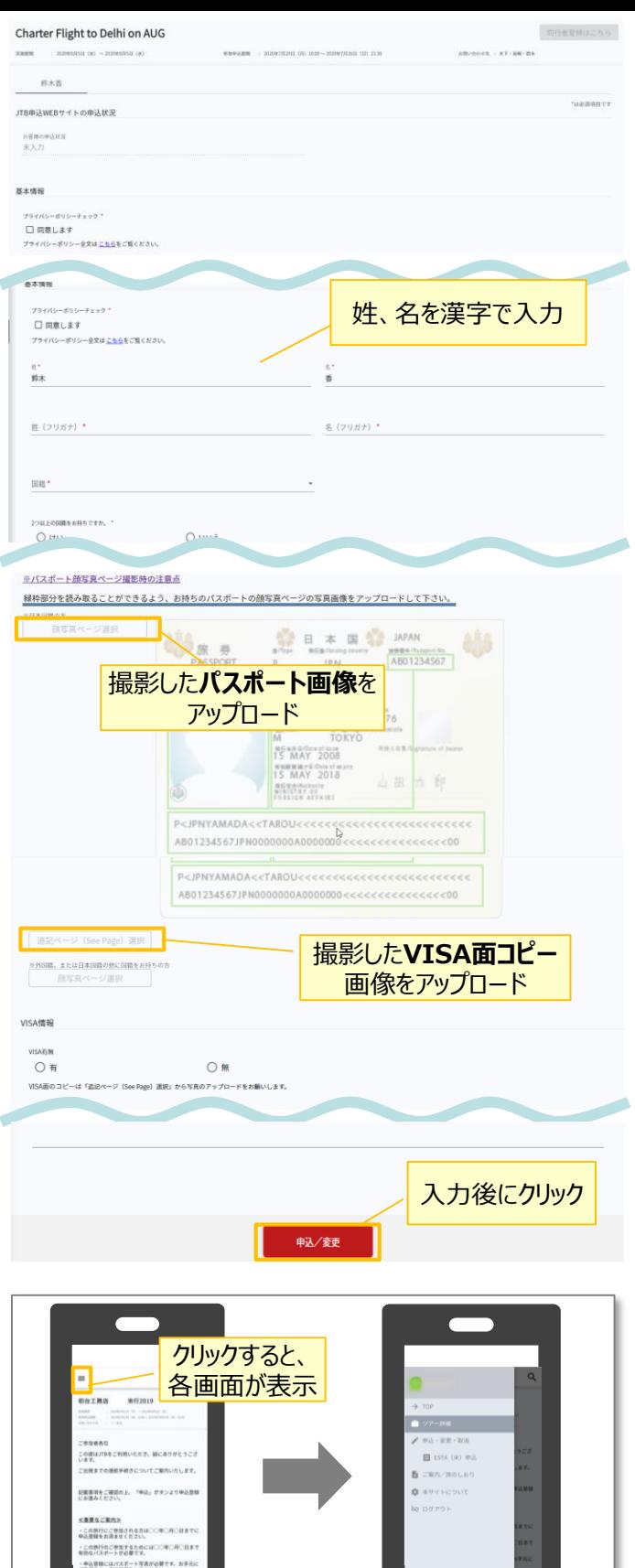

【WEB操作に関するお問合せ】

。<br>メール開催国宝を変更されている場合や、ドメイン<br>世界信・アドレス指定受信・パソコンからのメール

JTB申込Webサイト 操作サポートデスク

姓名、住所などツアーの手続きに必要な、お客様の 情報を入力していきます。

> 姓名がローマ字となっている場合は漢字名に変更を お願いいたします。

**③ツアーに必要なお客様の情報登録**

※マークが入力必須項目です。不足があると申し込みがで きませんので漏れなくご記入ください。

登録完了後も、一定期間内は登録内容の変更が 可能です。変更される場合は再度ログインの上、変 更箇所を修正し、再度「申込/変更」ボタンをクリッ クしてください。

## **④パスポートのご登録**

海外への渡航にはパスポート情報のご登録が必要 です。パスポートの記載内容を入力後、スマートフォ ン等で撮影したパスポートの写真をアップロードしてく ださい。

※パスポートの写真を撮影する際には、光の反射 や手ブレ、撮影方向が正しいかなどにご注意くだ さい。

### **⑤VISA面コピーのご登録**

スマートフォン等で撮影したVISA面の写真をアップ ロードしてください。

※写真を撮影する際には、光の反射や手ブレ、撮 影方向が正しいかなどにご注意ください。

必要な情報をすべて登録し、ページ下部の「申込/ 変更」ボタンをクリックすると、登録が完了します。 登録完了後メールアドレスにJTBからのお知らせメー ルが届きますのでご確認ください。

#### **その他注意事項**

- ① スマートフォンでお申込される際は各画面が隠 れているため ≡マークを押して表示してください。
- ② 以下の場合に正常に動作しないことがあります。
- ブラウザのシークレットモードやプライベートブラウジ ングを使用している
- Cookieをブロックする設定になっている
- 各SNSの連携を許可する設定になっていない

TEL:050-3851-2142、営業日・時間:平日10:00~18:00、休業日:土日祝、年末年始(12/30~1/3)

【旅行全般に関するお問い合わせ】 JTB新宿第一事業部 営業一課 担当:木下・高崎・鈴木 TEL:03-5909-8060、営業日・時間:平日09:30~17:30、休業日:土日祝